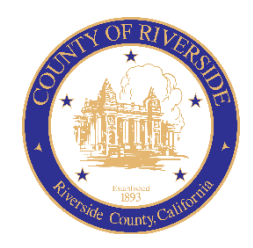

# COUNTY OF RIVERSIDE HUMAN RESOURCES DEPARTMENT

RECRUITMENT ONLINE HIRING CENTER (OHC)

# HIRING MANAGER GUIDE

November 2023

# **Table of Contents**

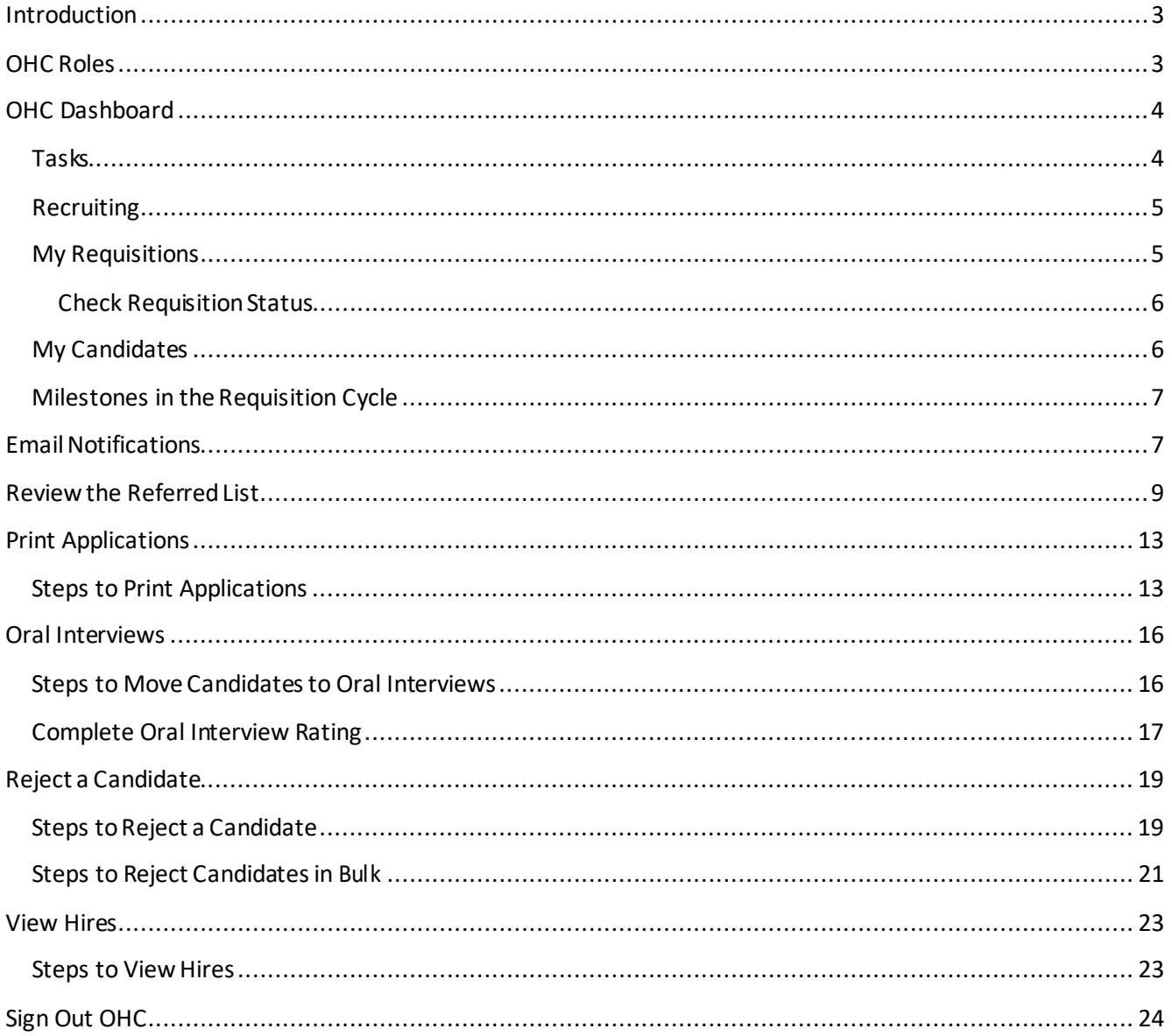

## <span id="page-2-0"></span>Introduction

This procedure applies when a departmentis requesting to fill a regular or temporary position. The OHC requisition replaces previous forms used for this purpose, e.g., the Candidate Requisition From (CRF), TAP Job Order Form, and Hiring Certification List.

This guide specifically addresses tasks associated with someone in a **Hiring Manager** role. For more information on creating requisitions or approving requisitions please see the OHC Creating Requisition Guide or OHC Approving Requisitions Guide.

The OHC engages hiring departmentstaff, subject matter experts and approval groups in the recruitment and selection processfrom requisition to hire. OHC users will benefit from an intuitive interface featuring a central dashboard of pertinenttasks and many other great features. Welcome to the OHC!

## <span id="page-2-1"></span>OHC Roles

The following OHCroles are covered in this tutorial and can be assigned to an OHC end-user based on his/her role within their agency/department.

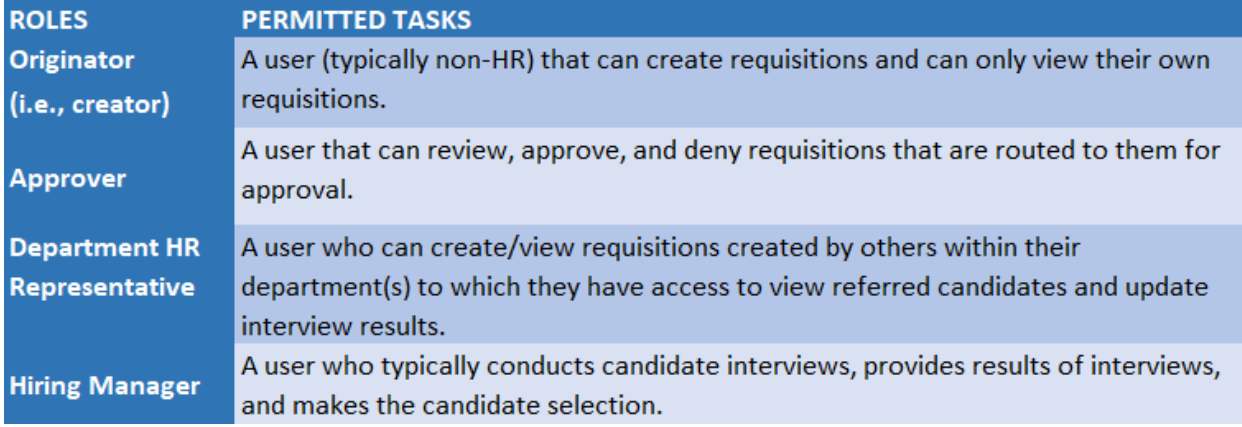

Should you require assistance in gaining access to the Online Hiring Center (OHC), or managing your referred candidates, please contact your HR Recruiter.

## <span id="page-3-0"></span>OHC Dashboard

#### **Login to Neogov OHC**

- 1) Login to **NEOGOV** (http://login.neogov.com) and enter your **Username** and **Password**.
	- Username = Employee Email Address
	- Password Reset = valid for 24 hours *(If a user attemptsto login after 24 hours, they will be required to select the 'Forget your password?' link on the login page to receive a temporary password.)*

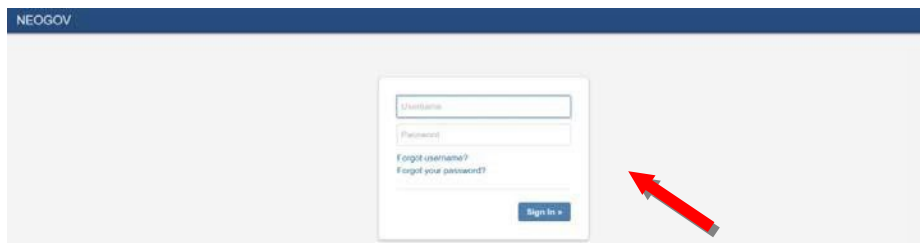

After signing into the OHC your dashboard displays. This is a centralized place of items requiring your attention, such as **Tasks** and **Recruiting**.

#### <span id="page-3-1"></span>**Tasks**

You can click **View All** or the **Tasks** link from the left navigation column to see a list of tasks. From there you may select an item in your task list to complete the task. For Hiring Managers Tasks include requisition approvals.

Note: Whenever you need to return to the dashboard, click **Dashboard** from the upper left or the left navigation column.

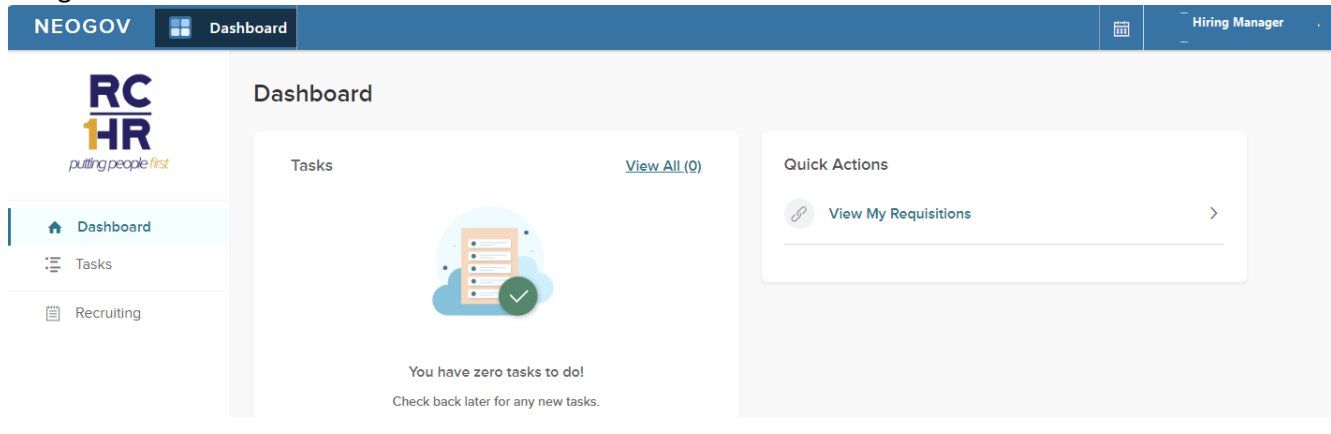

#### <span id="page-4-0"></span>**Recruiting**

Upon selecting the Recruiting link from the left navigation column will open a page with recruiting related items. From the Overview view, you can click on recruiting items, or select a link across the top to access specific areas.

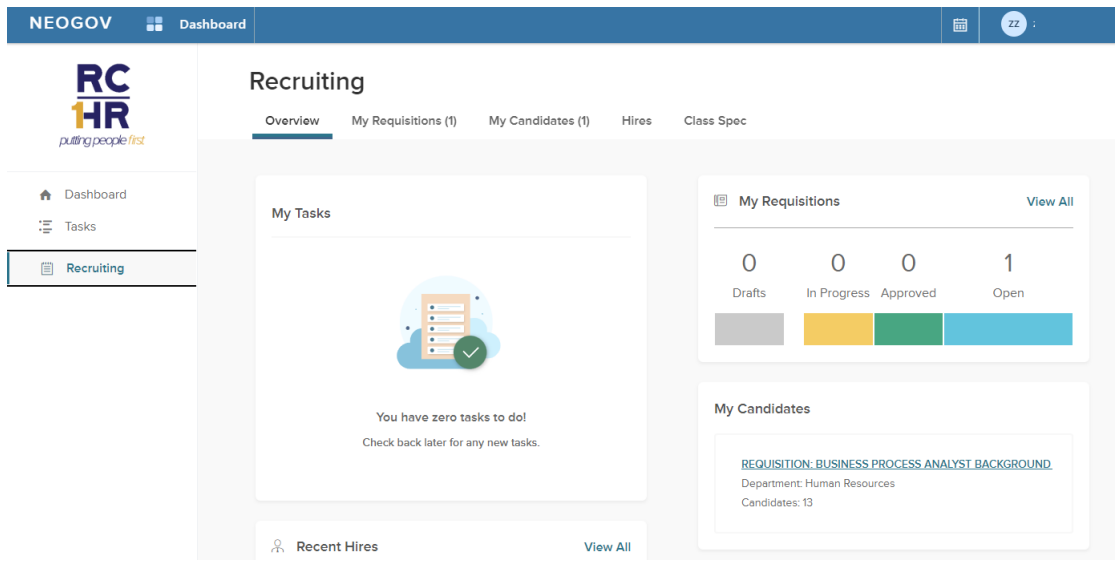

#### <span id="page-4-1"></span>My Requisitions

My requisitions will provide a list of the requisitions for which you have been assigned as a Hiring Manager. The list displays requisitions in Active status by default. You can click the other columns to display requisitions in other statuses such as draft, in progress, approved and open.

Upon selecting a Requisition title, you will be redirected to OHC. At any time, you can check the status of a Requisition by clicking the **View All** from the My Requisitions view and you will be redirected to OHC to the list of requisitions.

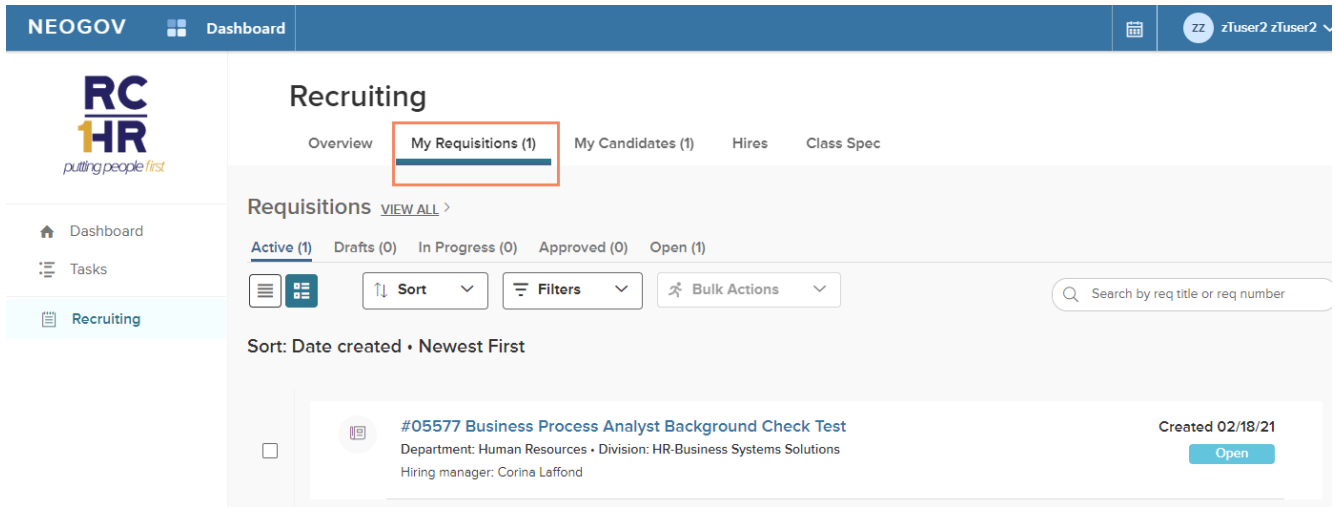

| NEOGOV <b></b><br><b>Dashboard</b>                                                                                     |                                        |           |                   |                                      | Q Search             | റ                     |                 |
|----------------------------------------------------------------------------------------------------|----------------------------------------|-----------|-------------------|--------------------------------------|----------------------|-----------------------|-----------------|
| Jobs $\sim$                                                                                                    |                                        |           |                   |                                      |                      |                       | $(\vdash)$      |
| <b>Requisitions</b><br><b>水 Bulk Actions</b><br>Ш<br>$\checkmark$<br>$\mathcal{A}$<br>All<br>Q<br>More<br>$\checkmark$ |                                        |           |                   |                                      |                      |                       |                 |
| <b>Title</b><br>Req # $\div$                                                                                           | ٠<br><b>Status</b>                     | ٠         | Department<br>Tē. | <b>Division</b><br>٠                 | Position Code $\div$ | <b>Hiring Manager</b> | Approval        |
| 05577                                                                                                    | Business Process Analyst Background Ch | Open (13) | Human Resources   | <b>HR-Business Systems Solutions</b> | 99999999             | Corina Laffond        | $\vee$ Complete |

*Figure 1- OHC Requisition View*

#### <span id="page-5-0"></span>Check Requisition Status

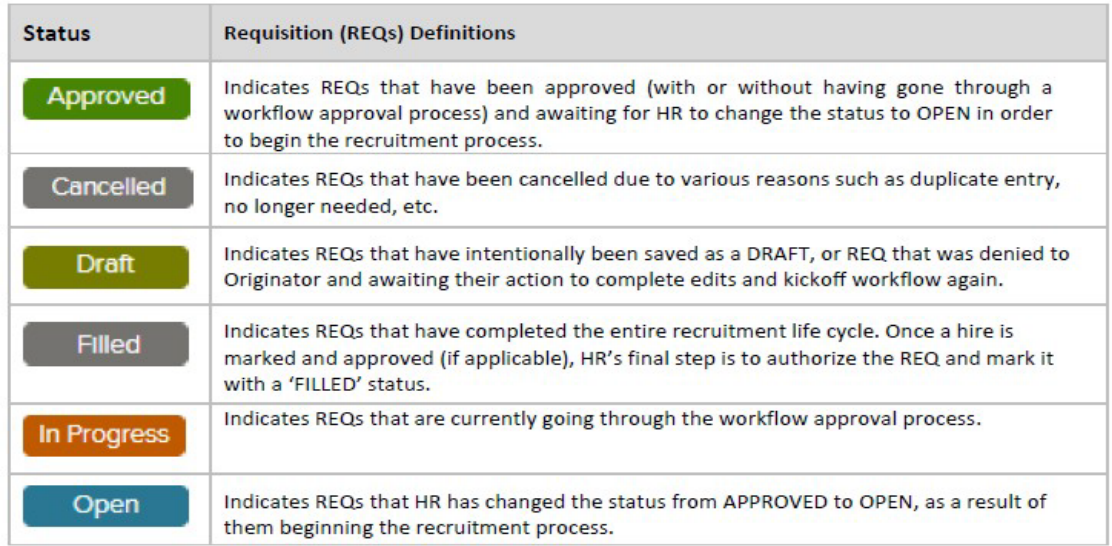

The status of a requisition can be checked from the Dashboard > My Requisitions view or by clicking the '**View All**' link on the My Requisitions view and going in to OHC.

### <span id="page-5-1"></span>My Candidates

In the My Candidates section, the requisitions for which you are an assigned hiring manage will display. Upon selecting the Requisition title, you will be redirected to OHC to the requisition, Candidates tab.

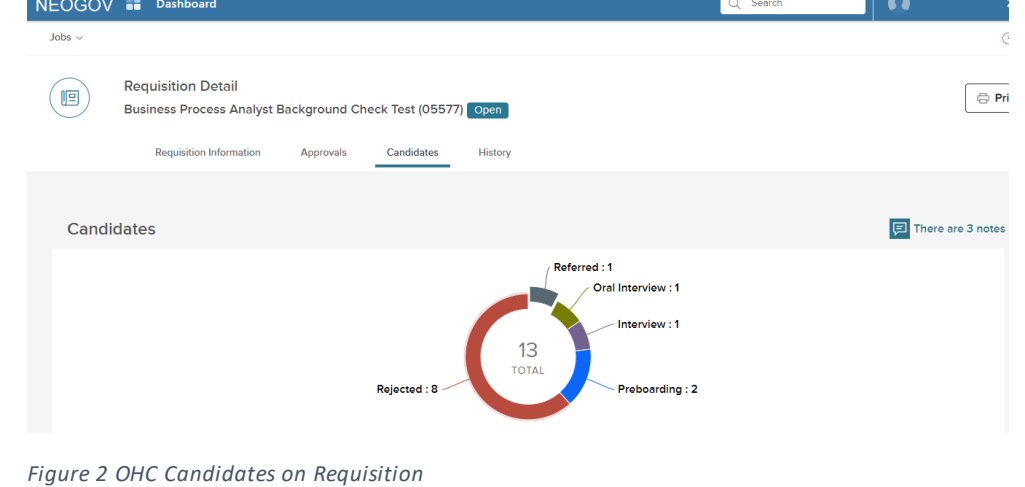

## <span id="page-6-0"></span>Milestones in the Requisition Cycle

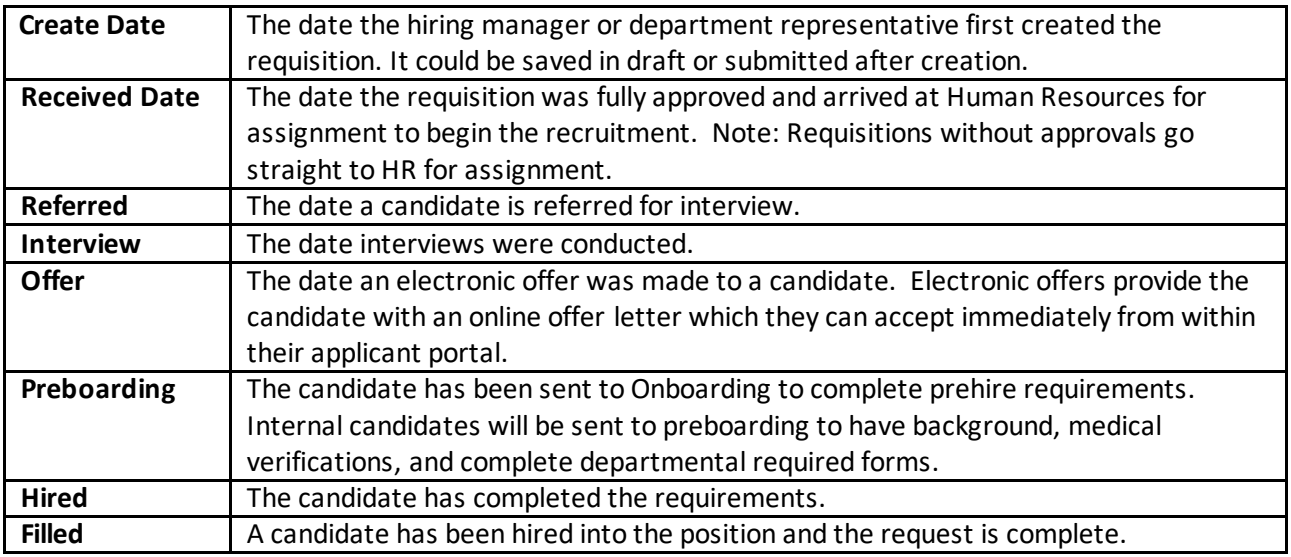

## <span id="page-6-1"></span>Email Notifications

When action is required, approvers will receive a system generated email from NEOGOV such as the following:

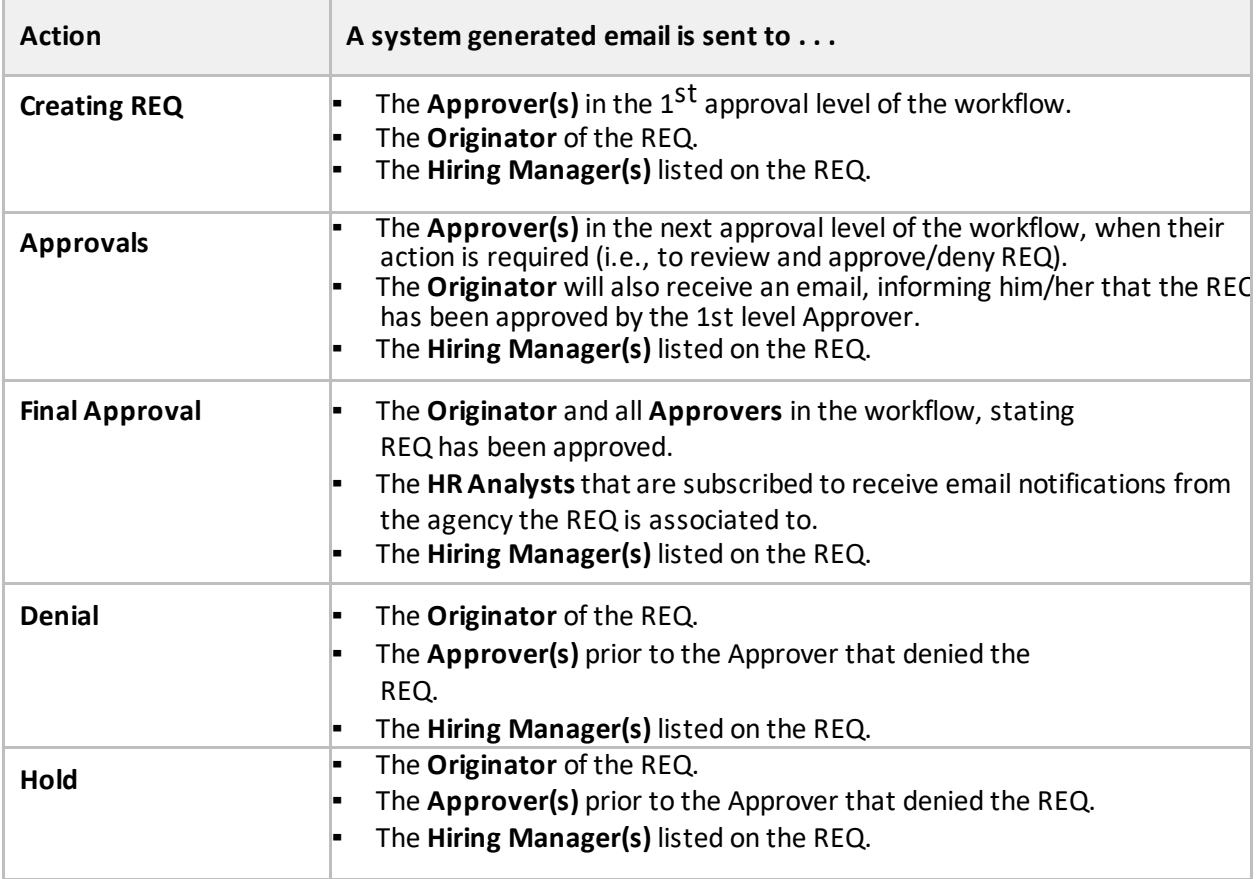

Below is a sample requisition email. The email always has the subject line of "Requisition ###..." and sent from **[info@neogov.com](mailto:info@neogov.com)**.

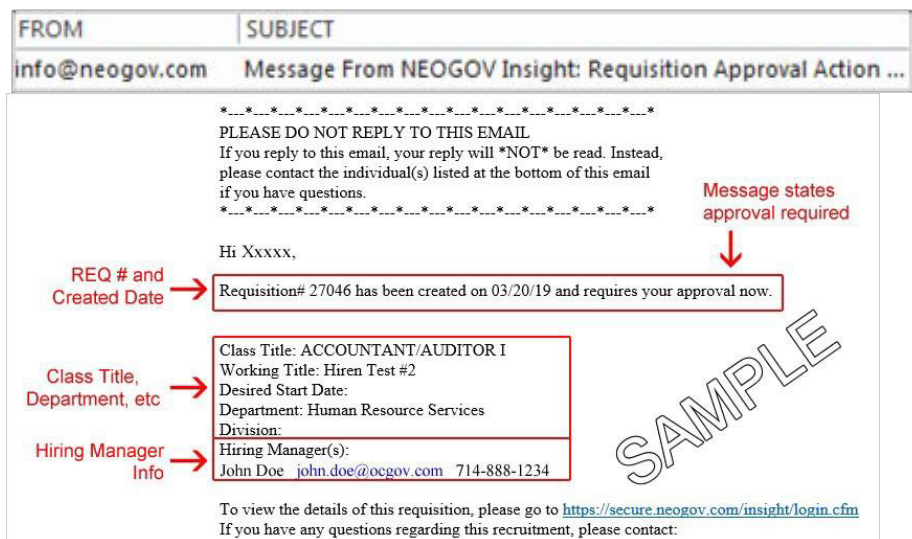

#### *Issues with Notifications*

Are you not receiving notifications?

More than likely the system-generated emails fro[m info@neogov.com,](mailto:info@neogov.com) are going to your Junk/Spam folder in outlook. Please check in these folders and have your agencyRCIT assist you with configuring it so that these emails get routed to your regular Inbox or other specified folder.

#### *Inundated with Notifications*

#### $\rightarrow$  Route notifications to a specific folder in Outlook

If you feel your Inbox in Outlook is getting inundated with email notifications fro[m](mailto:info@neogov.com) [info@neogov.com,](mailto:info@neogov.com) you can follow the steps below to create a folder in Outlook and have these emails automatically routed to this specific folder. This way they can be more manageable. Please be cognizant with checking this folder frequently as these emails will no longer go your regular Inbox folder.

## <span id="page-8-0"></span>Review the Referred List

Up until now, you've been preparing to work with your referred list of candidates, e.g., schedule and/or confirm interview appointments, conduct interviews, enter results, etc. It's now time to have a closer look at the referred list.

Your HR Recruiter will send an email when candidates have been referred. The Hiring Managers listed on the requisition will also receive a system generated email later in this guide.

#### Steps to Review the Referred List

1. If you're not already viewing your dashboard page, click Dashboard from the upper left.

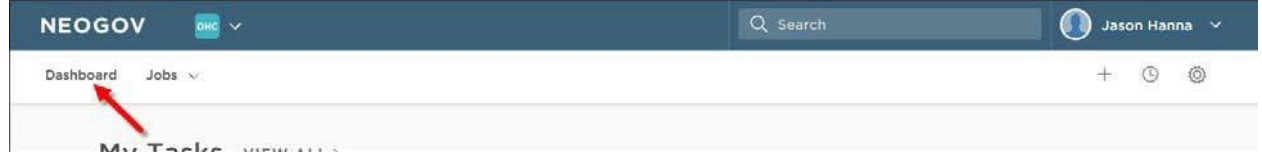

- 2. From OHC, click Dashboard in the upper left. In the My Candidates section, select a requisition from the list.
	- a. Of you are on the Unified (main) dashboard, select Recruiting from the left navigation panel, click My Candidates, then select a requisition. You will be directed to OHC.

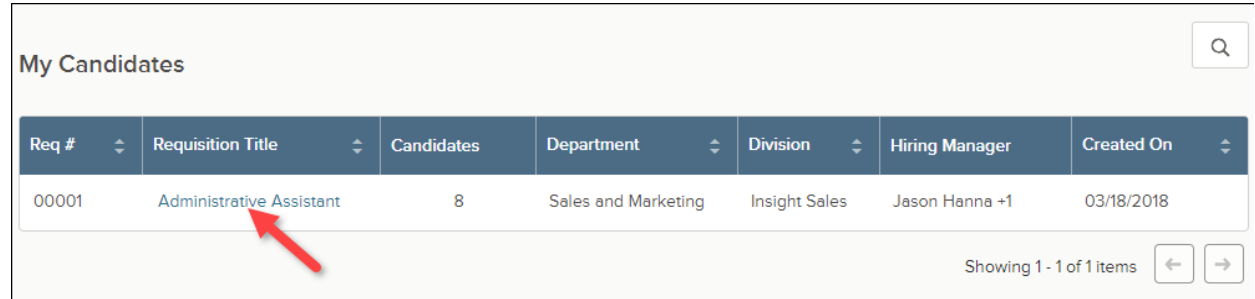

Note: If the HR Recruiter left one or more notes on the referred list for you, a button will display indicating the number of notes available to read.

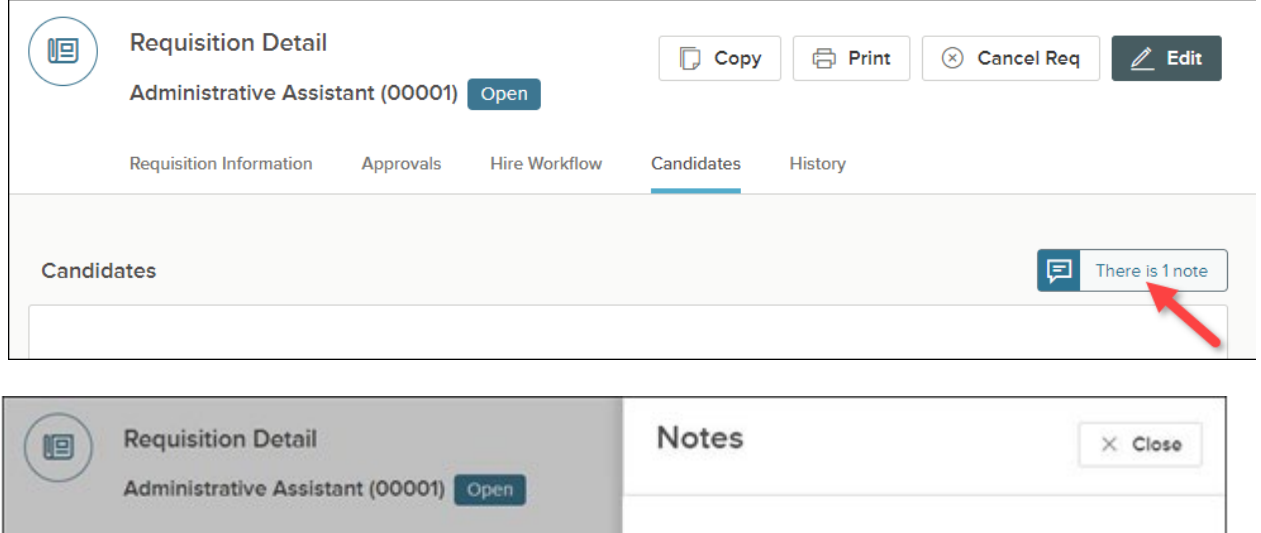

Hire Workflow

Approvals

Jason Hanna 05/19/2018

complete the hire process.

This is a referred list of highly qualified candidates for the Administrative Assistant position. Next steps: (1) Schedule candidates for on-site i nterviews. (2) Conduct on-site interviews. (3) Extend an offer of employment to the top candidate. (4) If the top candidate accepts the offer,

Requisition Information

Candidates

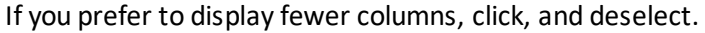

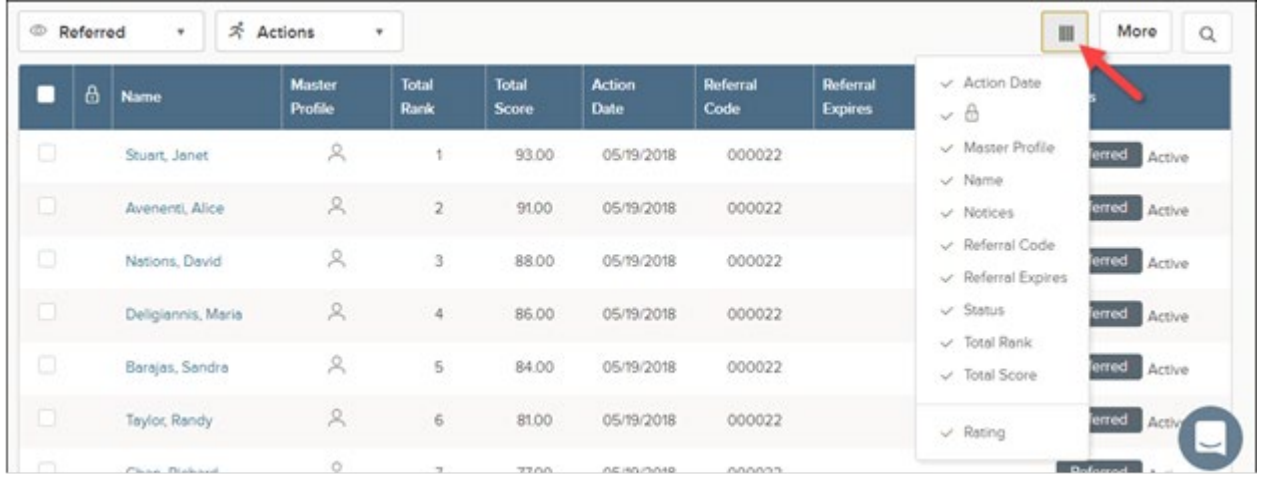

3. Once you're done, you have the option of either printing or exporting the referredlist. To print the referred list, simply click Print. This will render a new web browser page to display the Referred List Report.

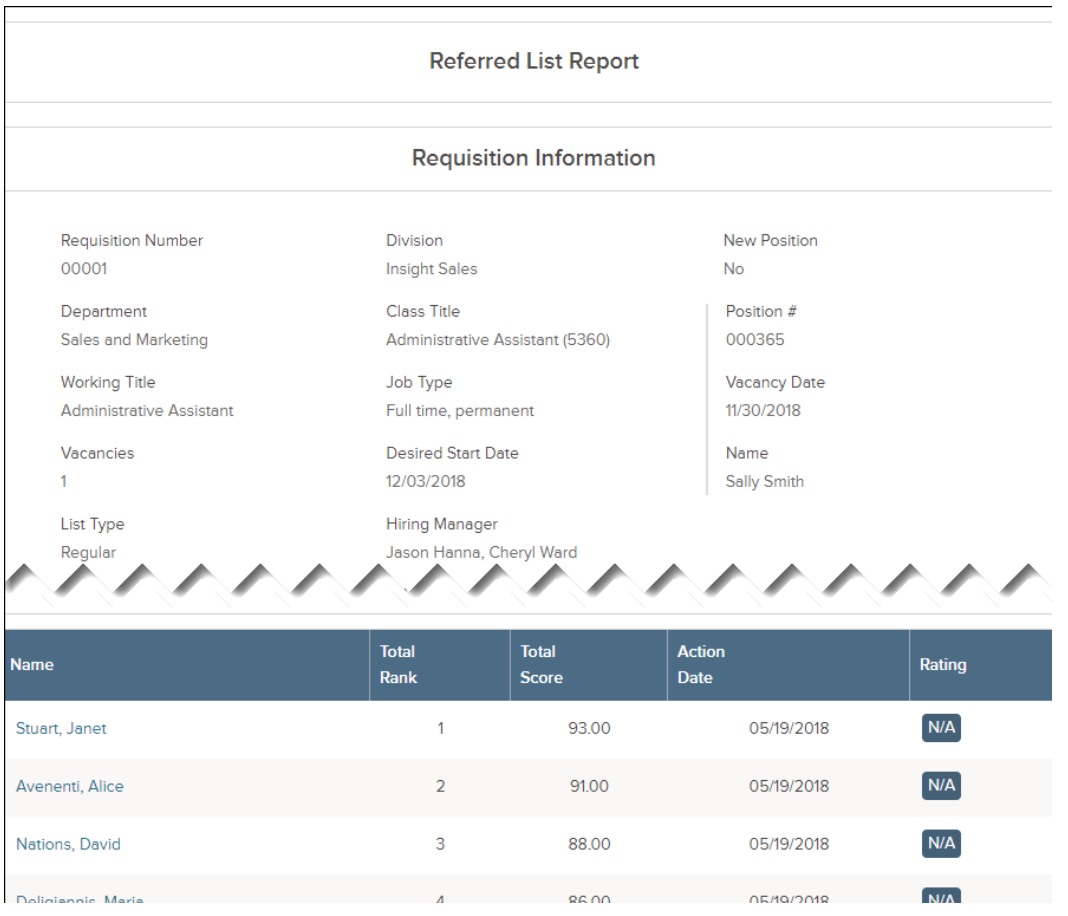

Note: Close the report page it to return to the referred list.

4. Exporting the referred list also takes place from the same page. Select the candidates to be exported.

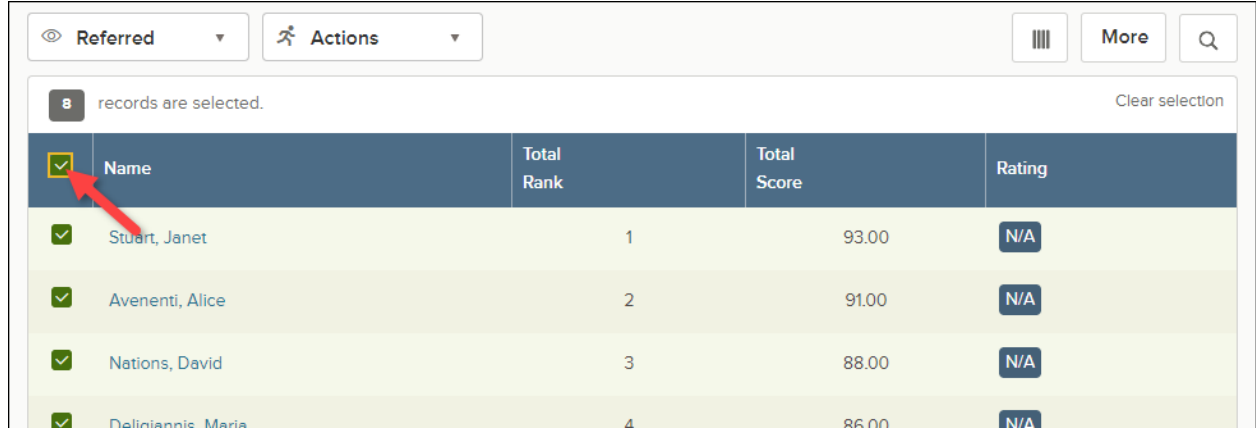

On the More menu, click Export to CSV.

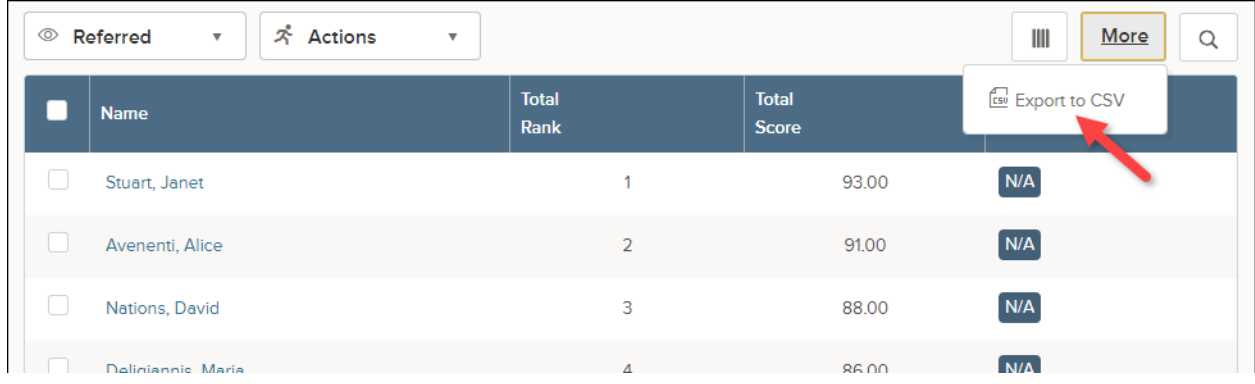

- 5. Save the export file to your preferred file location.
- 6. Once you're done, open the export file.

#### RECRUIT ONLINE HIRING CENTER (OHC)

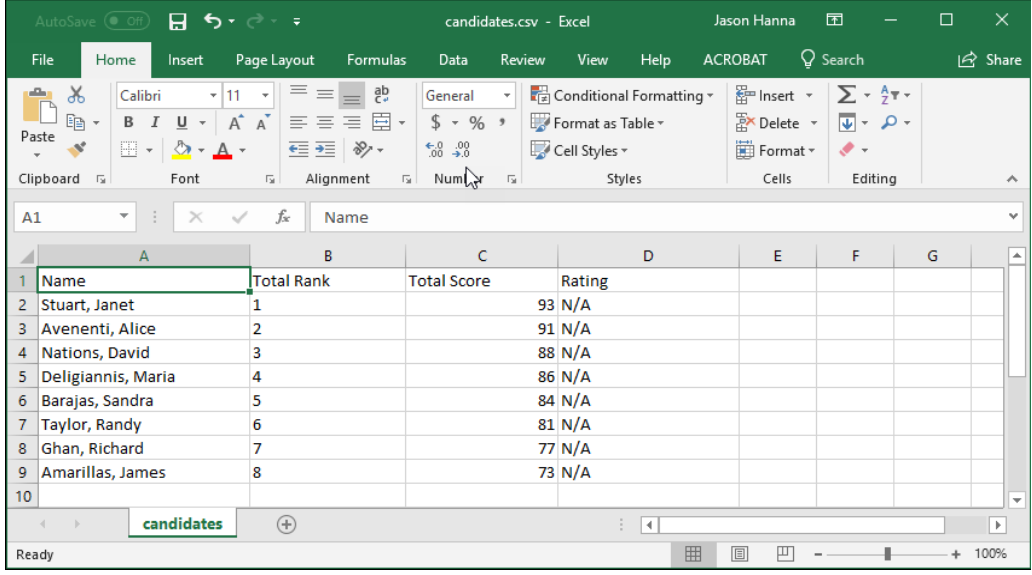

## <span id="page-12-0"></span>Print Applications

### <span id="page-12-1"></span>Steps to Print Applications

1. If you're not already viewing the referred list of candidates, return. From the My Candidates section, click the referred list.

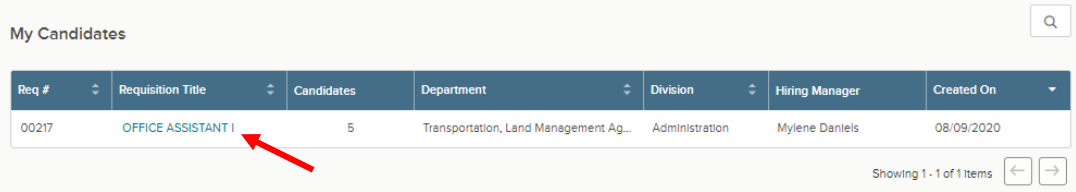

2. Select the candidates for which you need printed applications. On the **Actions** menu, click **Print Apps**.

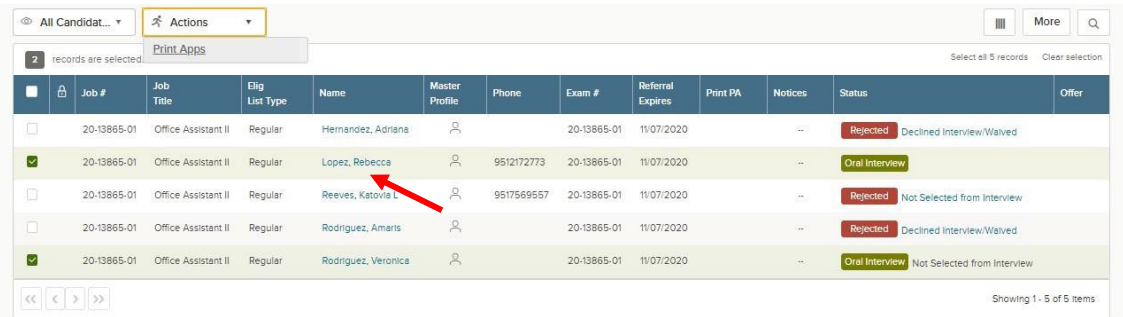

- 3. The Print Applications window will display. You have three options from which to choose:
	- 1. Print Applications Now: Limited to 25 applications and requires a direct print from your web browser.
- 2. Create a PDF with Applications: Creates a PDF of applications without candidates' uploaded attachments.
- 3. Creates a PDF **with** Applications and **Attachments**: Creates a PDF of applications with candidate's uploaded attachments (e.g., **resumes**, cover letters, college transcripts).
- 4. Select your preferred printing option and click **Continue**.

If you selected either PDF download option, a confirmation window will display. You'll receive an email from [support@neogov.com](mailto:support@neogov.com) once your PDF is ready for download.

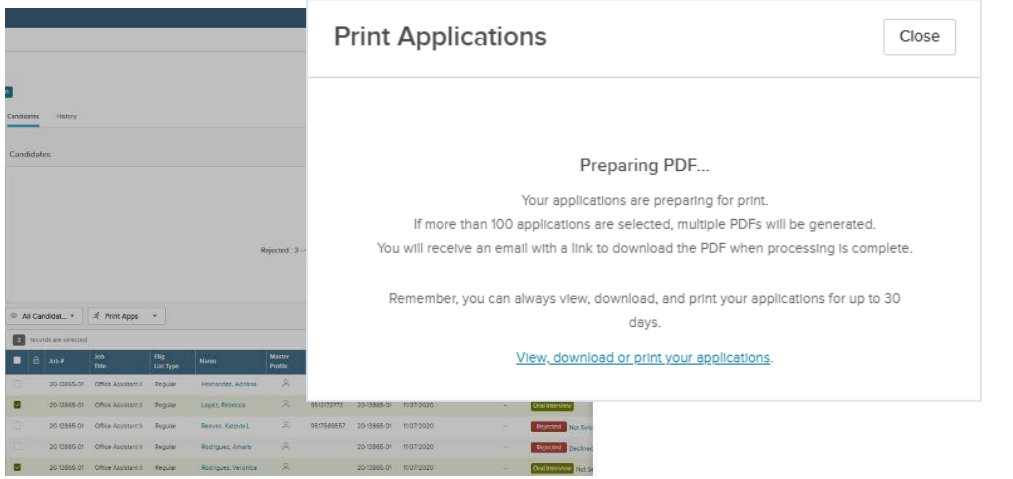

4. Go to your saved PDF. On the Profile menu, click Print Applications.

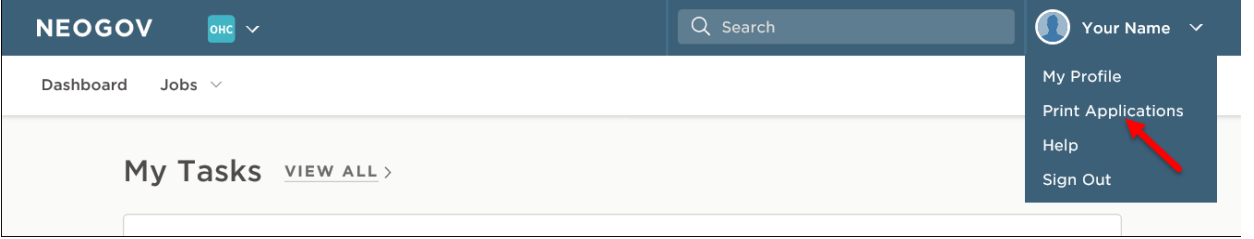

5. From the PDF column, click View for the saved PDF you want to download and/or print.

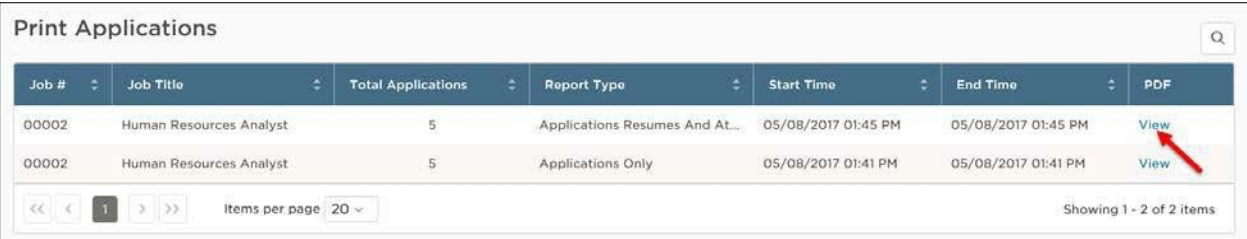

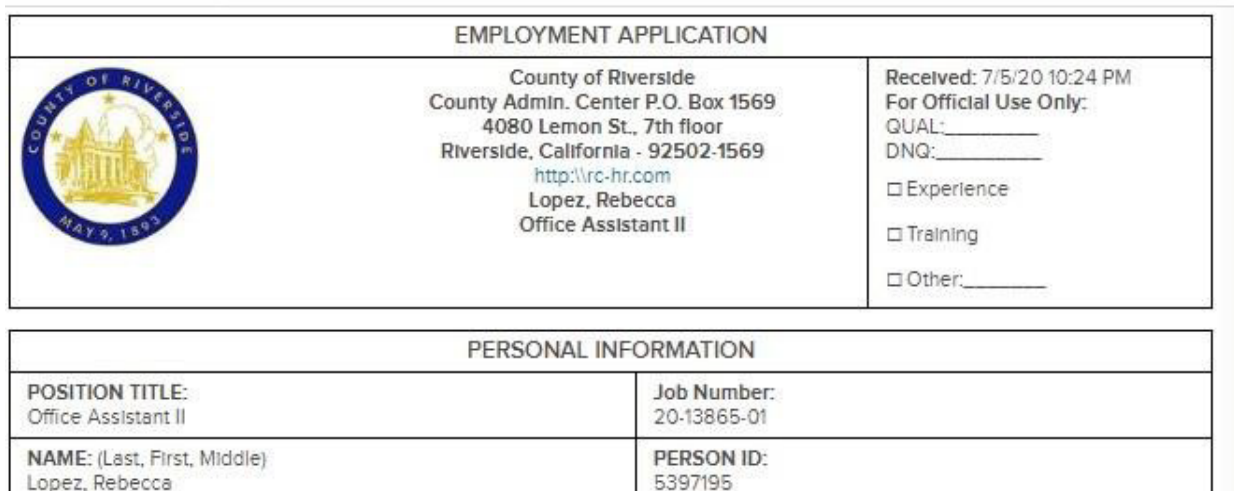

#### *Error During Batch Printing*

The error will occur if PDF documents are copy protected, fillable PDF or are locked. Applicants aren't usually aware that their PDF document is locked. Most often this is seen with eTranscripts or eDiplomas.

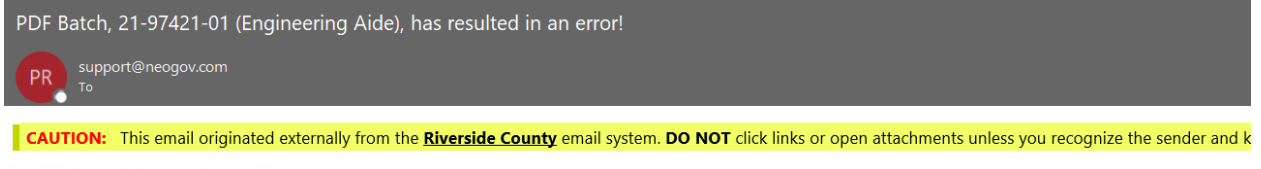

**Contact Contact Contact Contact Contact Contact Contact Contact Contact Contact Contact Contact Contact Contact Contact Contact Contact Contact Contact Contact Contact Contact Contact Contact Contact Contact Contact Conta** 

Your batch request for job: 21-97421-01 (Engineering Aide) resulted in an error. Our development team has been notified and will look into the cause of the error. In the meantime, please do not resubmit your request.

Thank you for using NEOGOV Insight.

The workarounds are: 1) Select batch print for applications, and do not include the attachments. 2) Batch print all docs in smaller groups, so that when the process comes across the "locked" document, it will fail, and you'll know which applicant has the locked document. 3) If the desire is to print the resume, once you figure out which has the locked document, you will need to go into the individual applicant record, find the resume and print from there.

## <span id="page-15-0"></span>Oral Interviews

It's now time to move the candidates to the interview step! You will need to schedule candidates after moving them to the Oral Interview step. Interview scheduling will be managed outside of the OHC.

#### <span id="page-15-1"></span>Steps to Move Candidates to Oral Interviews

1. From OHC, if you're not already viewing your dashboard page, click Dashboard from the upper left.

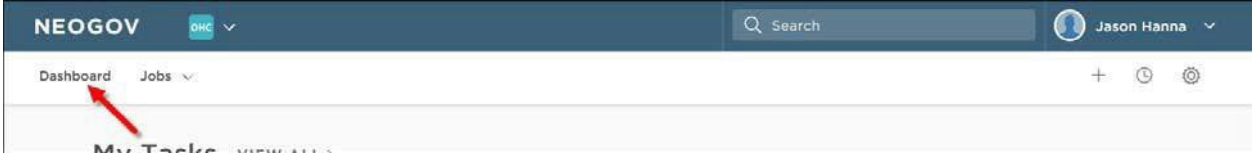

2. From the My Candidates section, click the referred list for review.

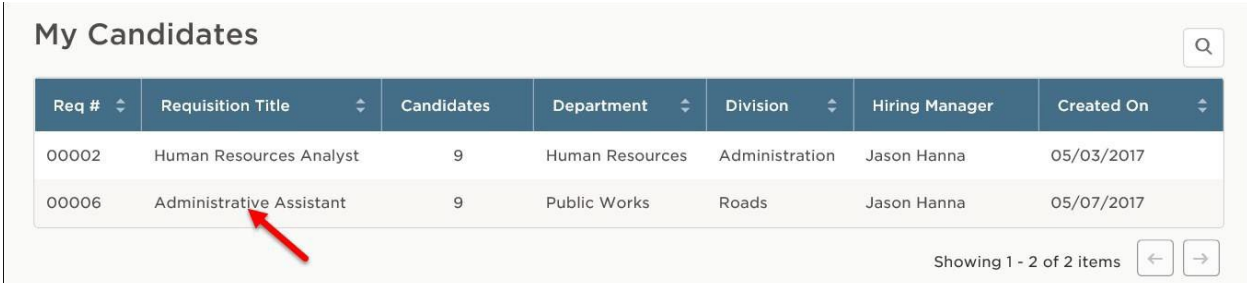

3. Select the candidates that will be moved to the Oral Interview step and on the **Actions** menu, click **Move to Oral Interview**.

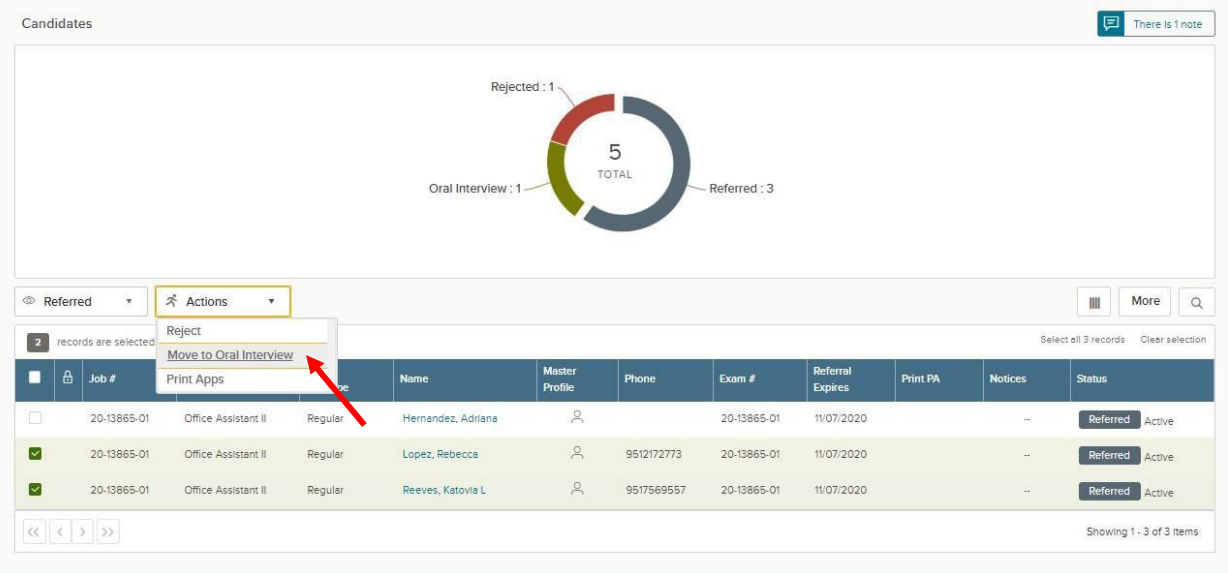

4. Click OK to confirm moving the candidates.

5. The selected candidates have beenmoved from the Referred step to the Oral Interview step. To see them again, the view must be switched to the Oral Interview step candidates. On the doughnut chart, click Oral Interview, or on the Candidates menu, click Oral Interview.

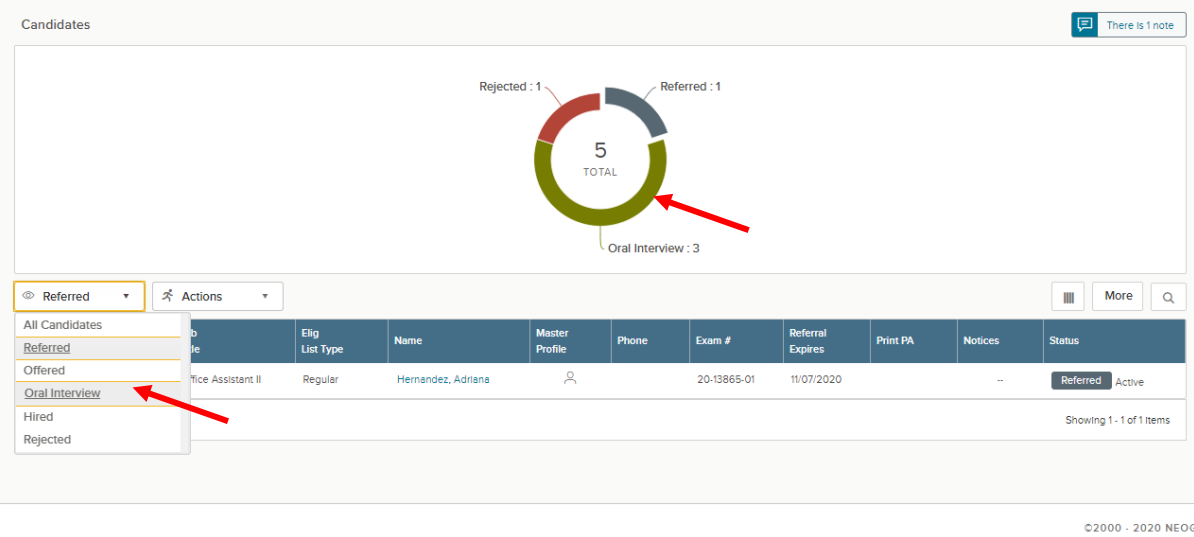

## <span id="page-16-0"></span>Complete Oral Interview Rating

Oral Interviews are rated as a pass or fail. The candidate passing the interview is the selected candidate who the recruiter will proceed to conditional offer. Candidates not selected, waived or who did not participate will be considered failing the interview.

#### Steps to Complete an Oral Interview Rating

There are two ways to update the oral interview rating. Option 1: directly from the candidate list view and Option 2: From within each separate candidate record.

**1.** Option 1, Click the 'NA' link on the Rating column for first candidate to be rated. **Please note**, if the Rating column is not visible on the candidate grid, be sure and scroll all the way to the right.

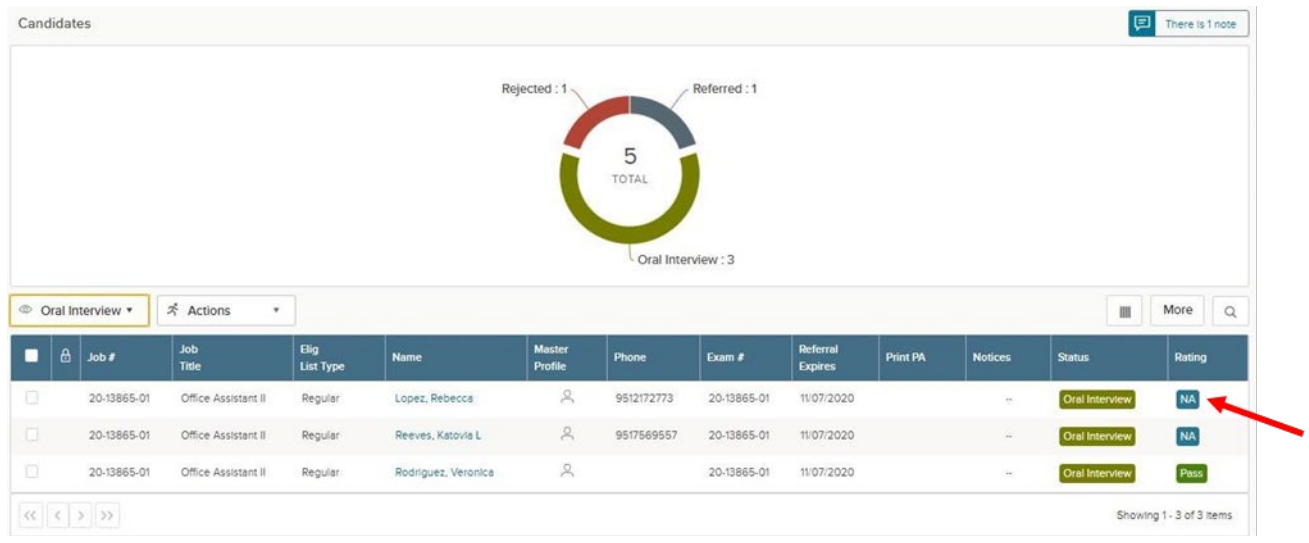

2. Option 2, Click on the name of the first candidate to rate.

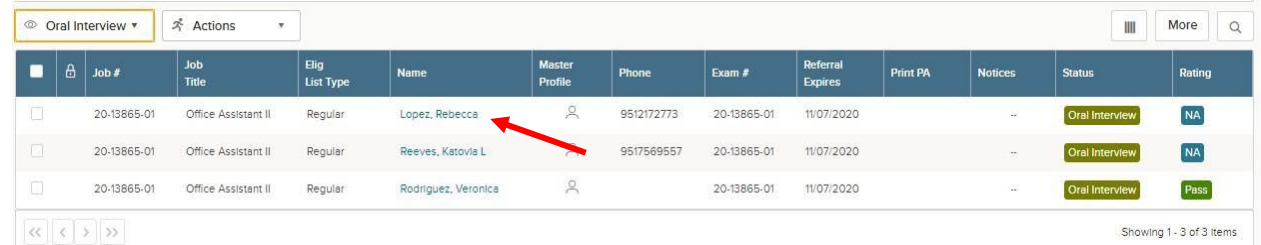

The application will display including contact information, work experience, education, and other information.

• On the **Actions** menu, click **Rate**.

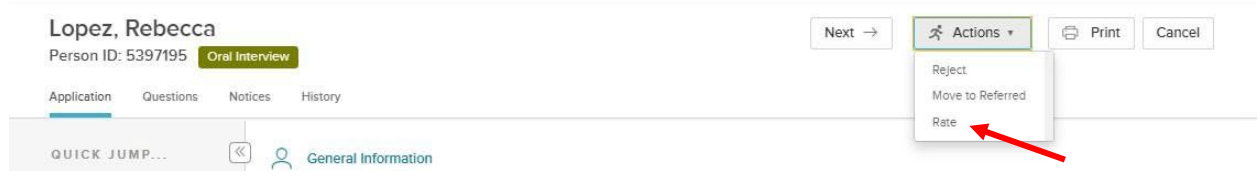

3. Click on the edit button to add the rating.

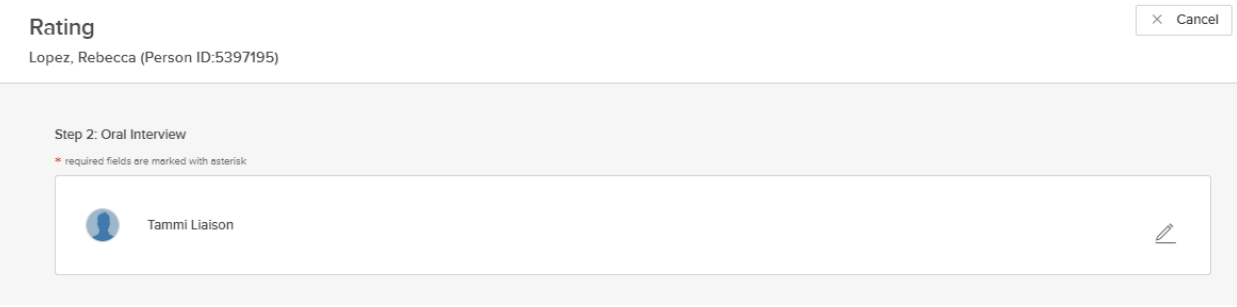

4. Click on the Pass or Fail button to rate the candidate. Optional, enter comments providing more details then click **Save**.

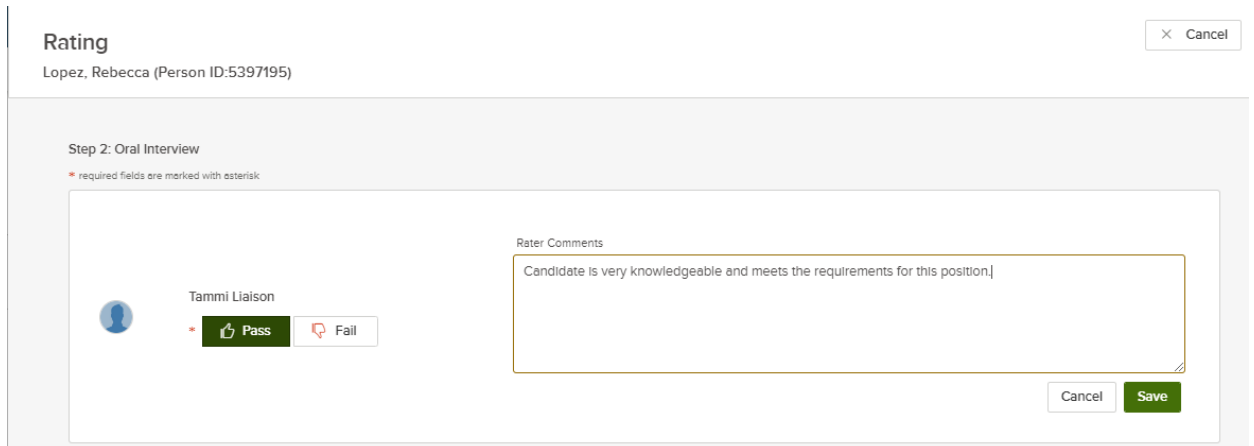

5. Repeat these rating steps for all remaining candidates. ClickCancel or click anywhere to the left of the last candidate's application review to exit the view.

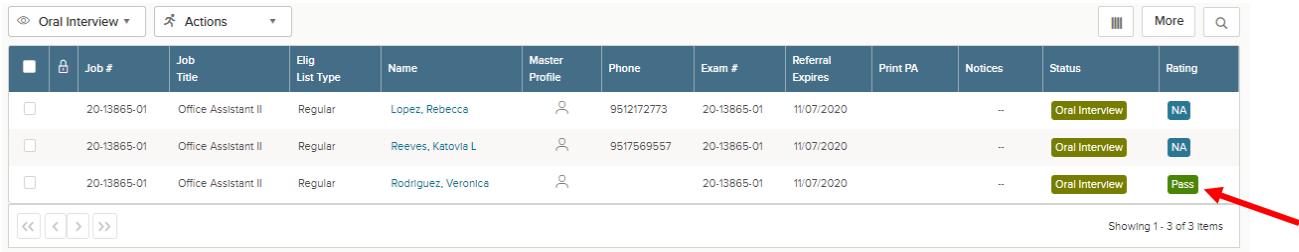

# <span id="page-18-0"></span>Reject a Candidate

Candidates failing the interview will need to be dispositioned to reject status.

## <span id="page-18-1"></span>Steps to Reject a Candidate

1. If you're not already viewing the referred list of candidates, return back. From the My Candidates section, click the referred list.

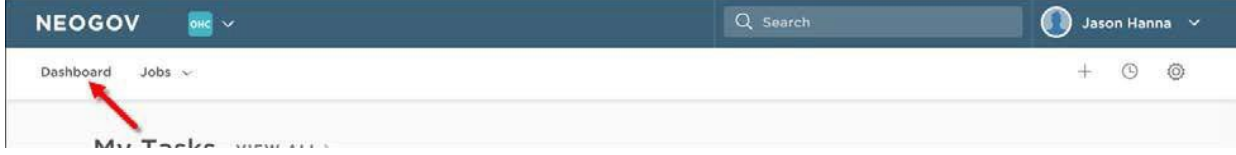

2. On the doughnut chart or on the Candidates menu, click the step name, Oral Interview, where you have determined one or more candidates will be rejected. Click the name of the first candidate to be rejected.

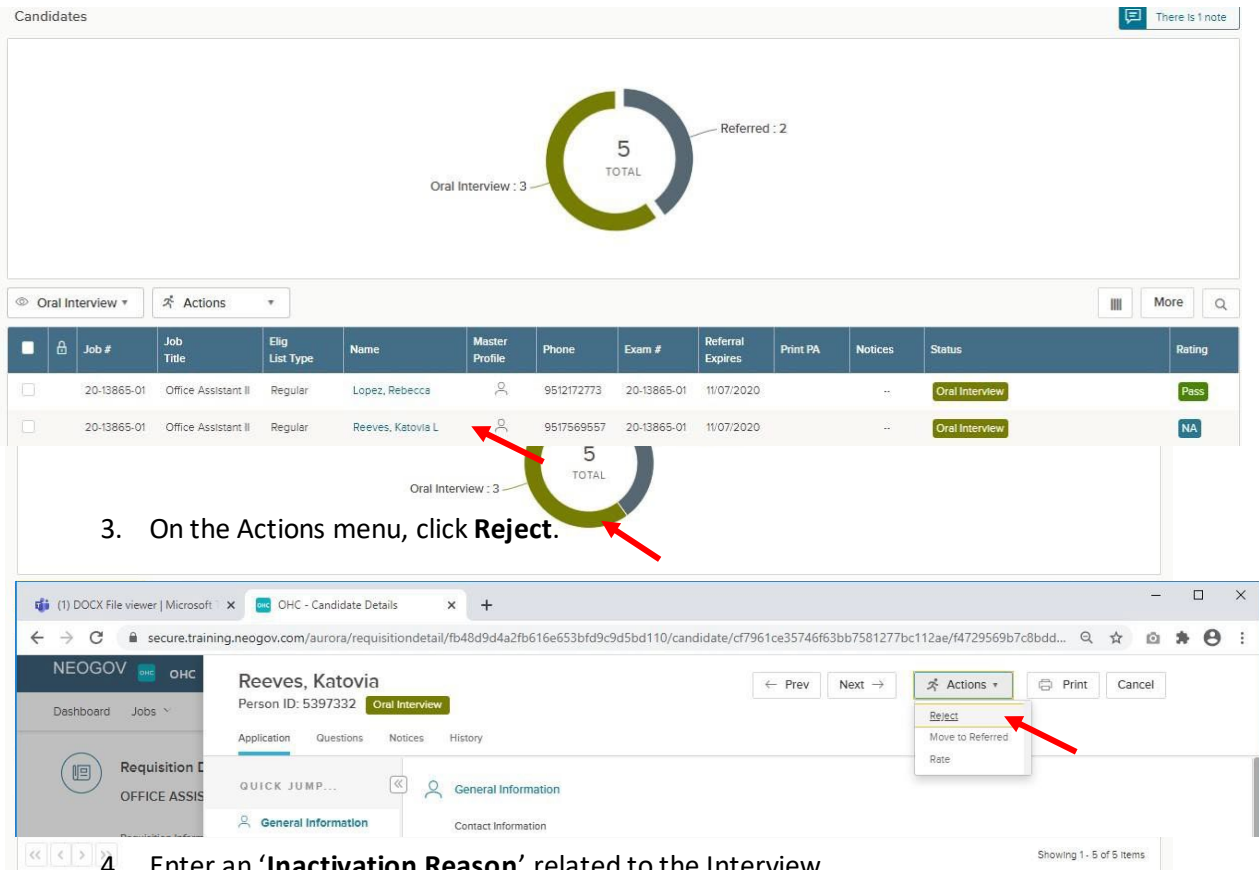

4. Enter an '**Inactivation Reason**' related to the Interview.

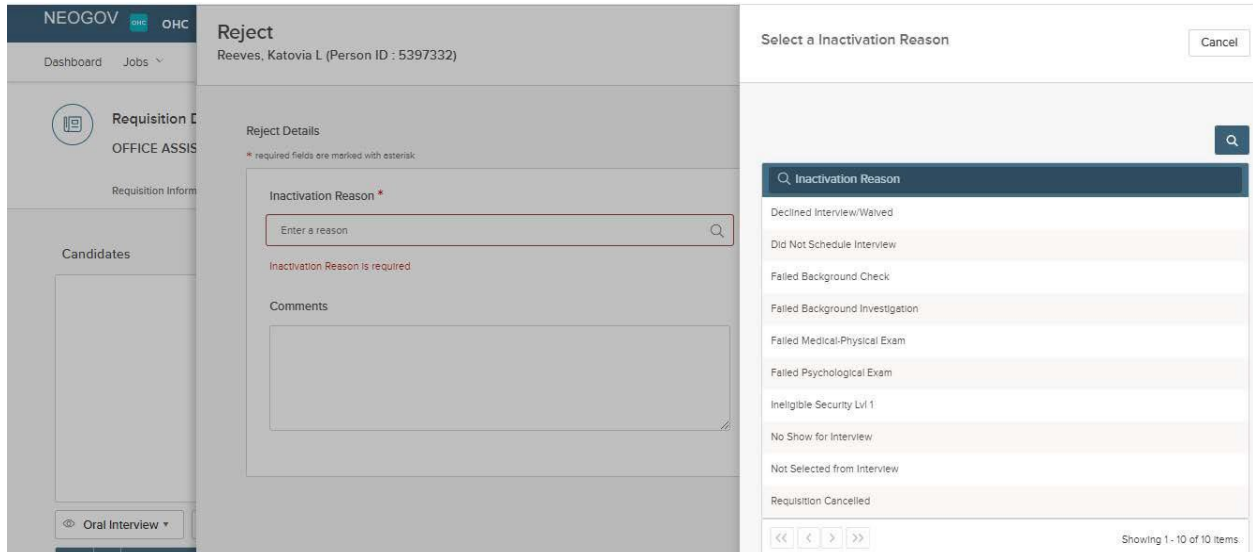

- 5. Optional, enter comments providing more details then click **Save**.
- 6. Repeat these steps for any remaining rejected candidates.

7. Please notify your HR Recruiter either by email or phone call that you have completed updating the interview results. Your HR Recruiter will facilitate the job offer and the preemployment process to get your selected candidate processed.

#### <span id="page-20-0"></span>Steps to Reject Candidates in Bulk

Alternatively, you can reject multiple candidates at the same time. This process will designate the same reject reason and comments for all selected candidates. Therefore, you may have to complete a few rounds of bulk rejecting if candidates have different reject reasons and/or comments.

**IMPORTANT**: Be certain to select the candidates with the same Fail Reason when rejecting candidates in bulk.

1. If you're not already viewing the referred list of candidates, return back. From the My Candidates section, click the referred list.

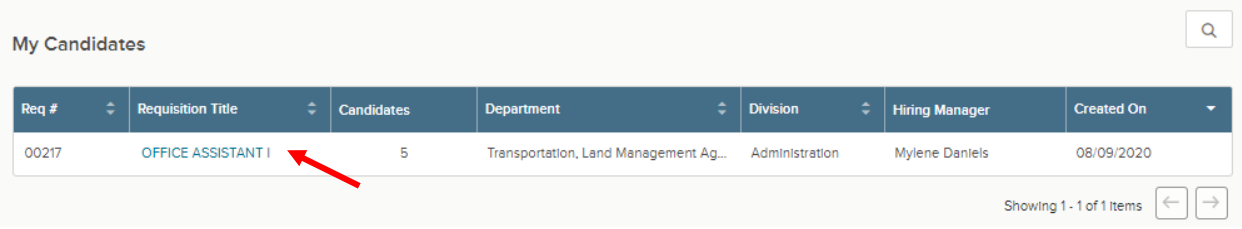

2. On the doughnut chart or on the Candidates menu, click the step name, Oral Interview, where you have determined one or more candidates will be rejected.

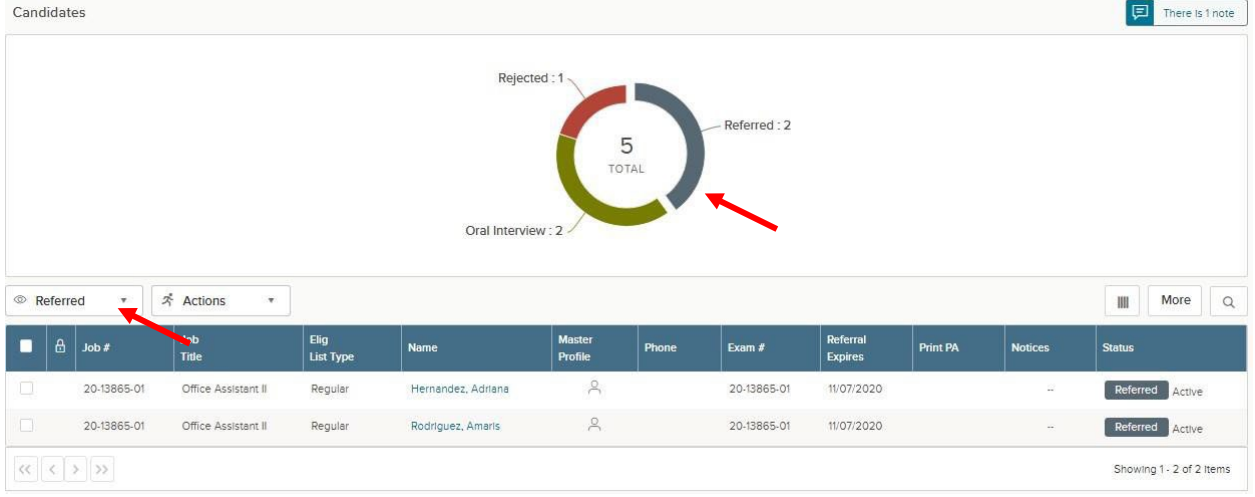

- 3. Select the candidates that will have the same reject reason.
- 4. On the **Actions** menu, click **Reject**.
- 5. Click and select an **Inactivation Reason**. If preferred, enter comments providing more details.

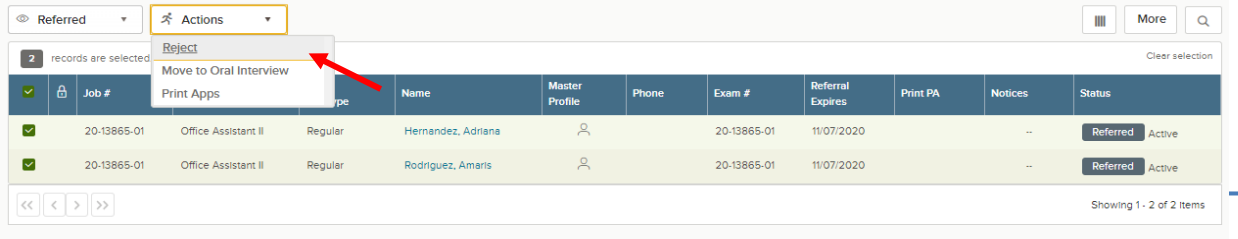

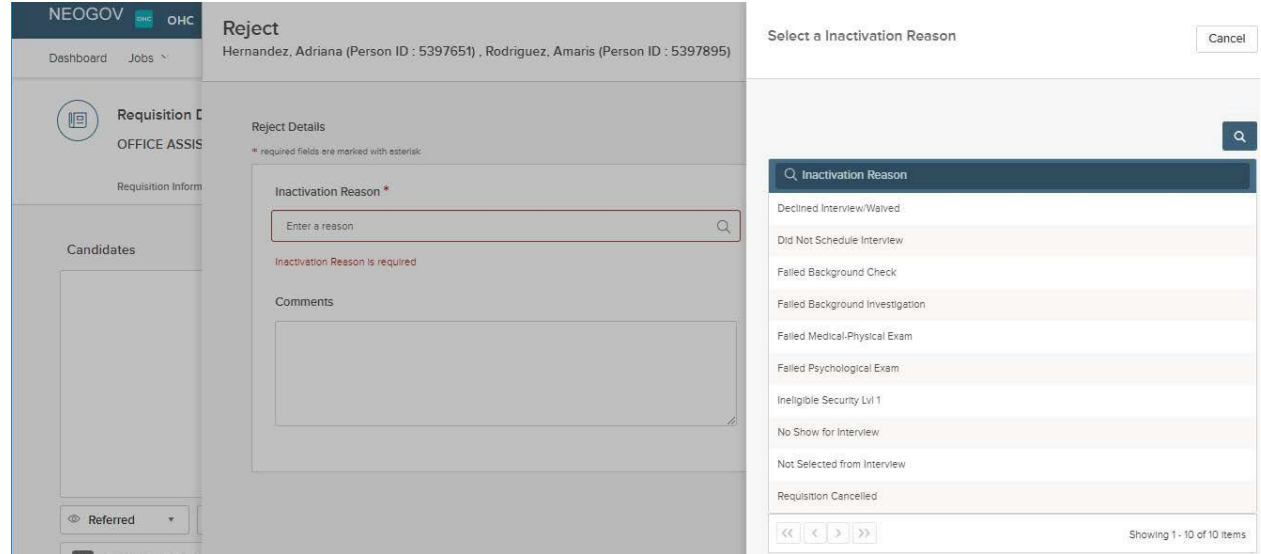

6. Once you are done, click **Save**. The **Status** column will update with the reject Inactivation Reason selected.

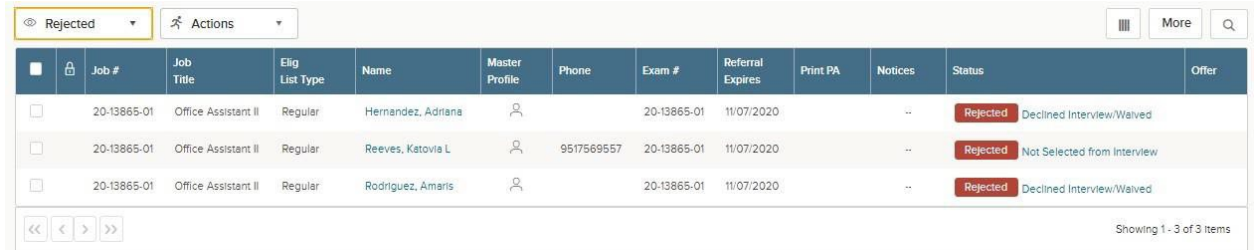

- 7. Repeat these steps for any remaining rounds of rejected candidates.
- 8. Please notify your HR Recruiter either by email or phone call that you have completed updating the interview results. Your HR Recruiter will facilitate the job offer and the pre-employment process to get your selected candidate processed.

## <span id="page-22-0"></span>View Hires

#### <span id="page-22-1"></span>Steps to View Hires

Note: Hired candidates are only available to view from the Hires list until the requisition is filled.

• On the Jobs menu, click Hires.

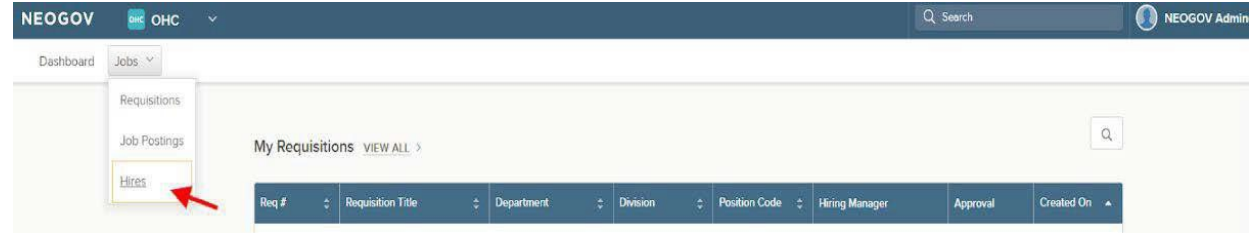

• A listing of hires will display.

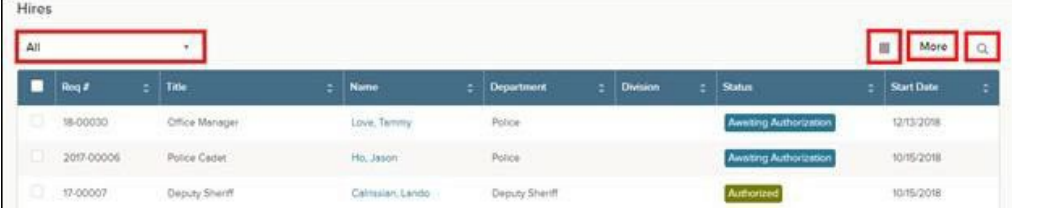

You have four available features:

- 1. On the Candidates menu, click the status of hired candidates for which you want to view. a. Click and select columns you want to view.
- 2. On the More menu, click Export to CSV.
- 3. Click to search by various data including requisition number and title, candidate's name, department, division, and candidate's date.
- 4. Click the candidate's name to view their application.

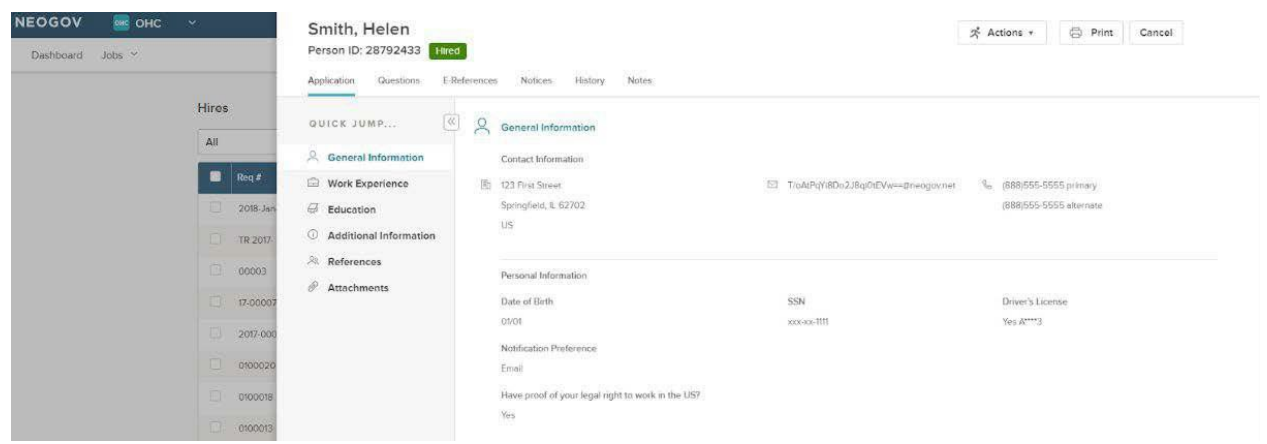

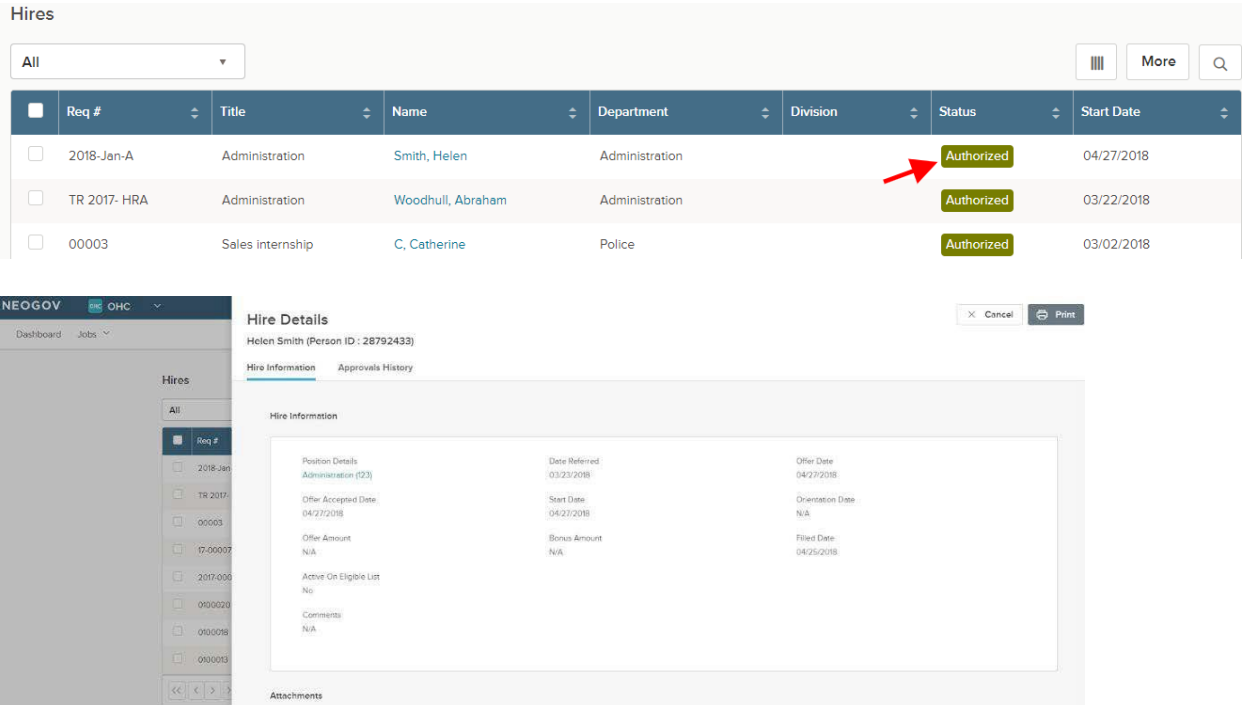

a. Click the hired candidate's status to view the Hire Details page.

## <span id="page-23-0"></span>Sign Out OHC

To sign out of OHC, mouse-over your name (located in top right section of page) and select **Sign Out**.

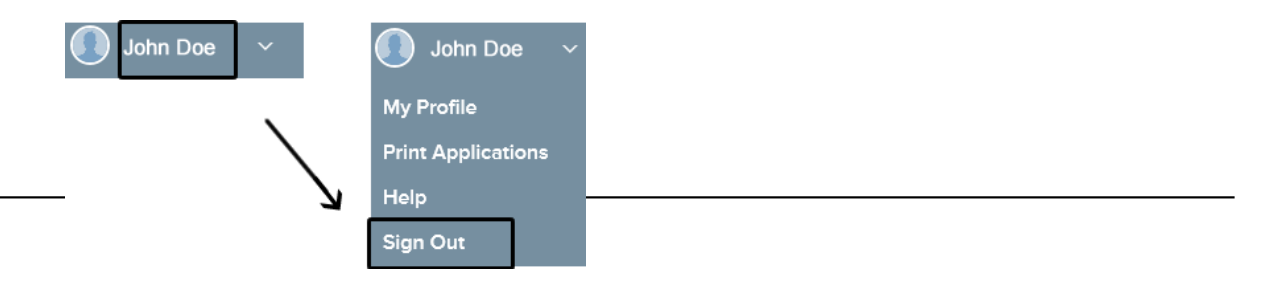